# **Chapter: 11**

## **Orders Module**

\_\_\_\_\_\_\_\_\_\_\_\_\_\_\_\_\_\_\_\_\_\_\_\_\_\_\_\_\_\_\_\_\_\_\_\_\_\_\_\_\_\_\_\_\_\_\_\_\_\_

## **Overview**

*Introduction* Effective June 14, 2010, the **Order Status** application became available. The purpose of Order Status is to provide you with the ability to view the status of your order based upon the job steps for your services. You can access Order Status from either the Home/Landing page, or the mega menu at the top of all Control Center screens. Once you are on the Order Status page, you will have the ability to use the simple or advanced filter functions, or even to customize the default view. Order Status will retain the data on Completed or Canceled orders for 90 days. New orders are picked up by the system three times a day. Job step updates are near-real time.

> Effective August 11, 2014, the **Initiate Orders** application became available. It offers users a self-service, flow-through ability to **Change Billing Address** for their accounts. Change Billing Address submissions can be tracked in the existing Order Status application, also under the Orders module.

## **The Customer System Admin (CSA) must apply permissions to user's profile, so that Orders Module is available to user's view.**

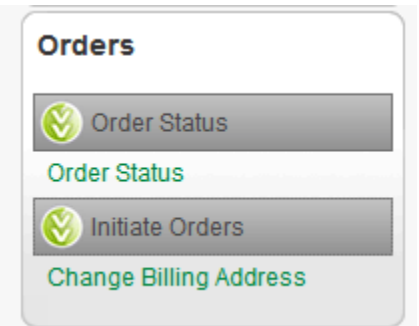

This chapter contains the following topics:

## *In this Chapter*

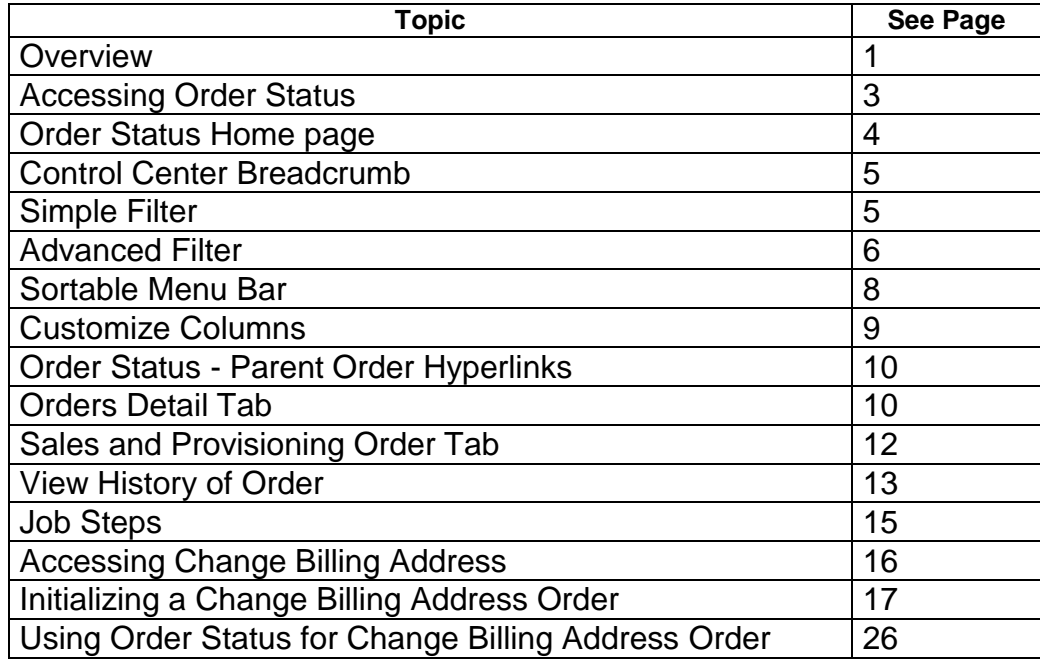

# **Accessing Order Status**

**Procedure** Follow the steps in the procedure below to access the **Order Status** screen:

**Option 1:** 

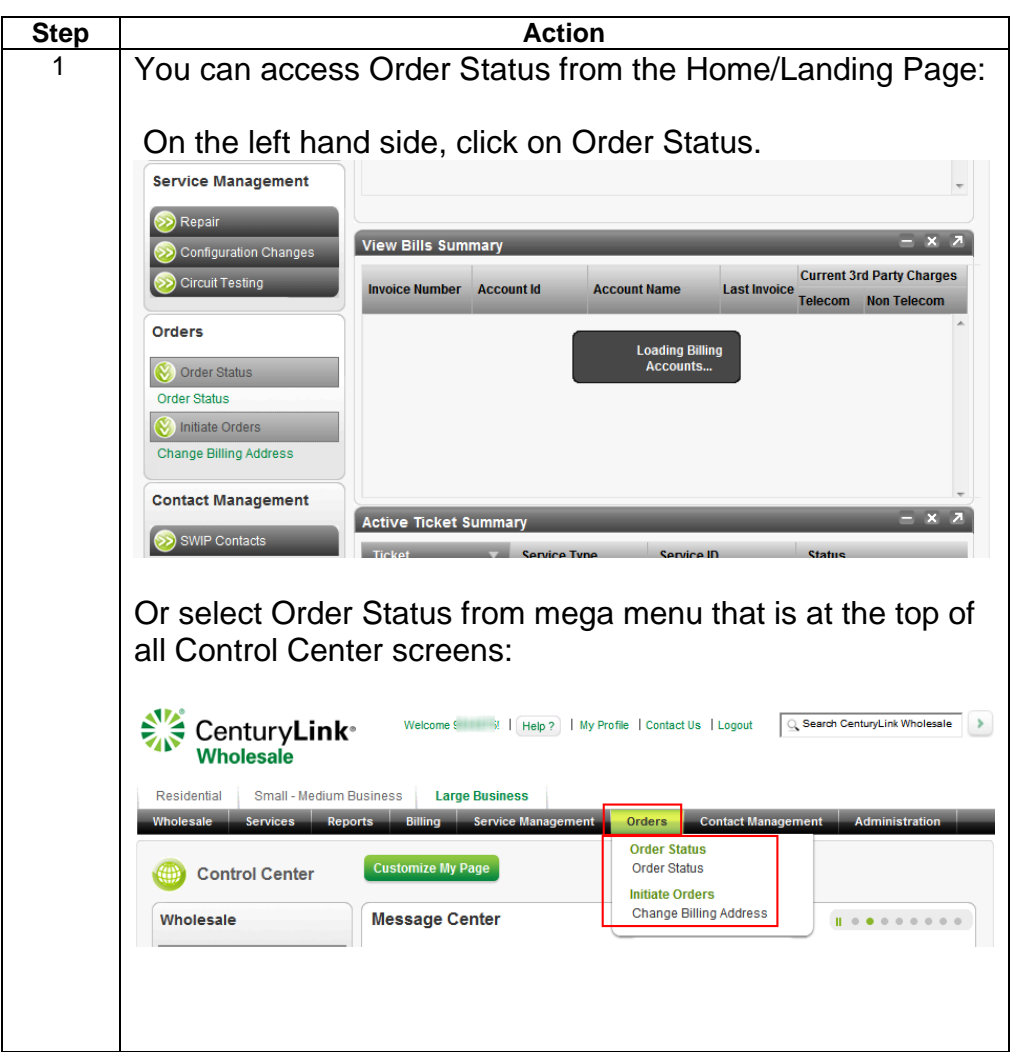

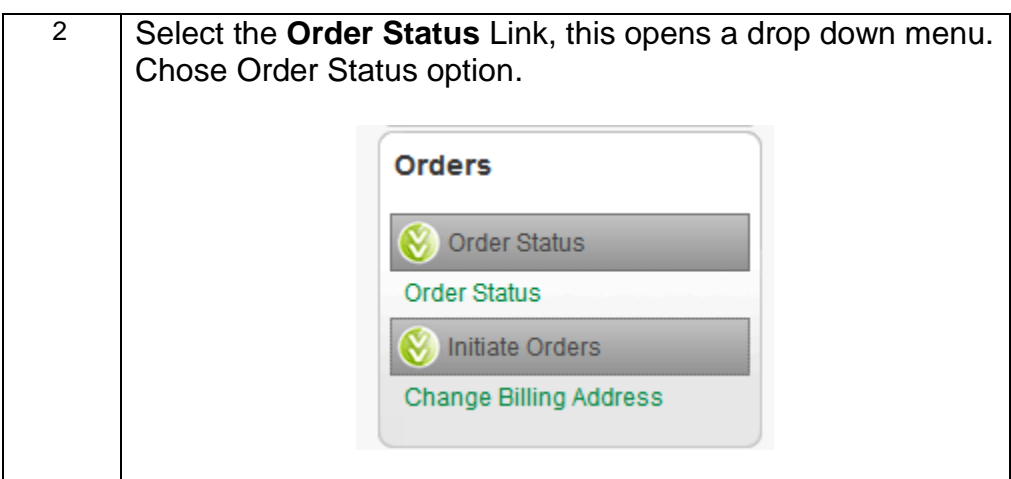

# **Order Status Home Page**

## **Description**

When you are on the Order Status Home Page, you will be presented with several different options.

- 1. Breadcrumb
- 2. Simple Filter
- 3. Advanced Filter
- 4. Sortable menu bar
- 5. Customization
- 6. Orders

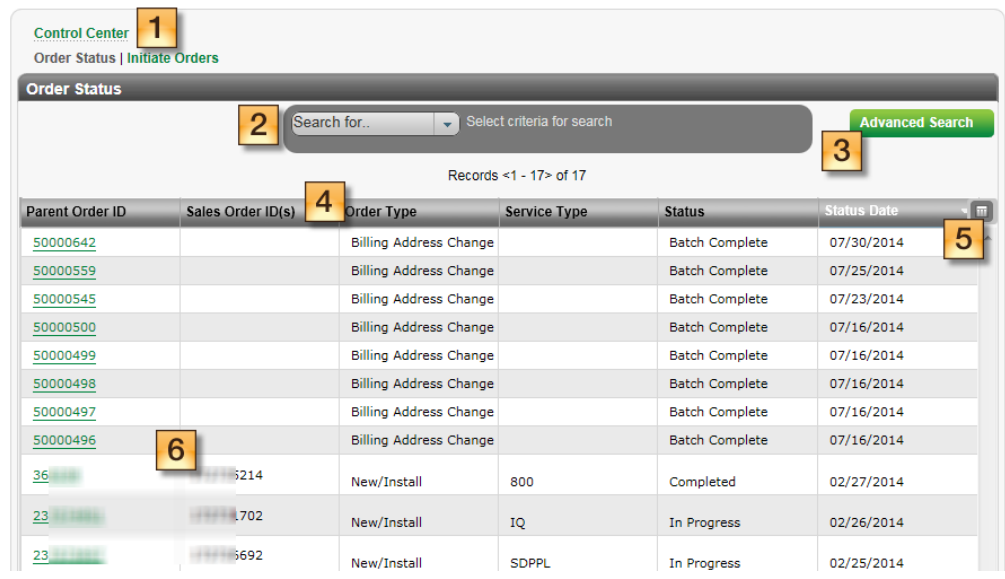

# **Control Center Breadcrumb**

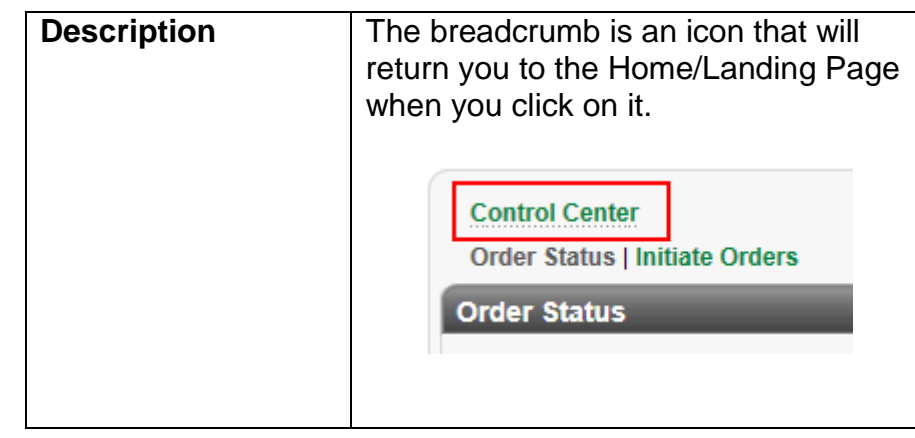

\_\_\_\_\_\_\_\_\_\_\_\_\_\_\_\_\_\_\_\_\_\_\_\_\_\_\_\_\_\_\_\_\_\_\_\_\_\_\_\_\_\_\_\_\_\_\_\_\_\_\_\_\_\_\_\_\_\_\_\_\_\_\_\_

## **Simple Filter**

## **Description**

Simple Filter allows you to search for orders in multiple ways. Follow the steps in the procedure below to **use the simple search**  functionality.

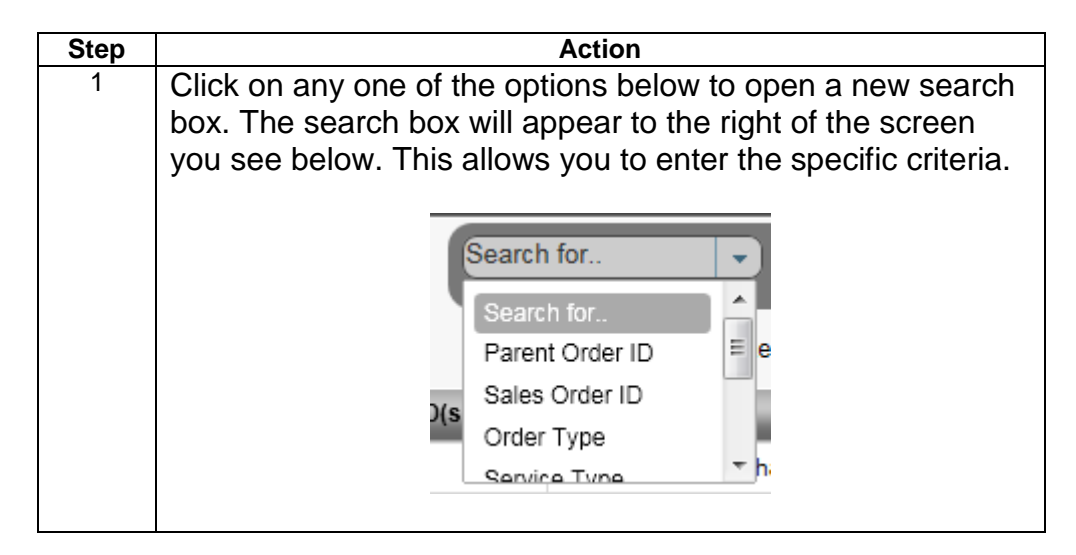

If you don't exactly know the information of the search criteria you seek to find, use asterisks (\*) as a wildcard to enhance your search. Example \*12345\*

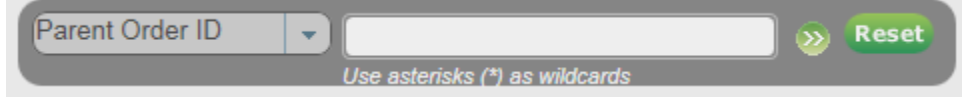

5

# **Advanced Filter**

## **Description**

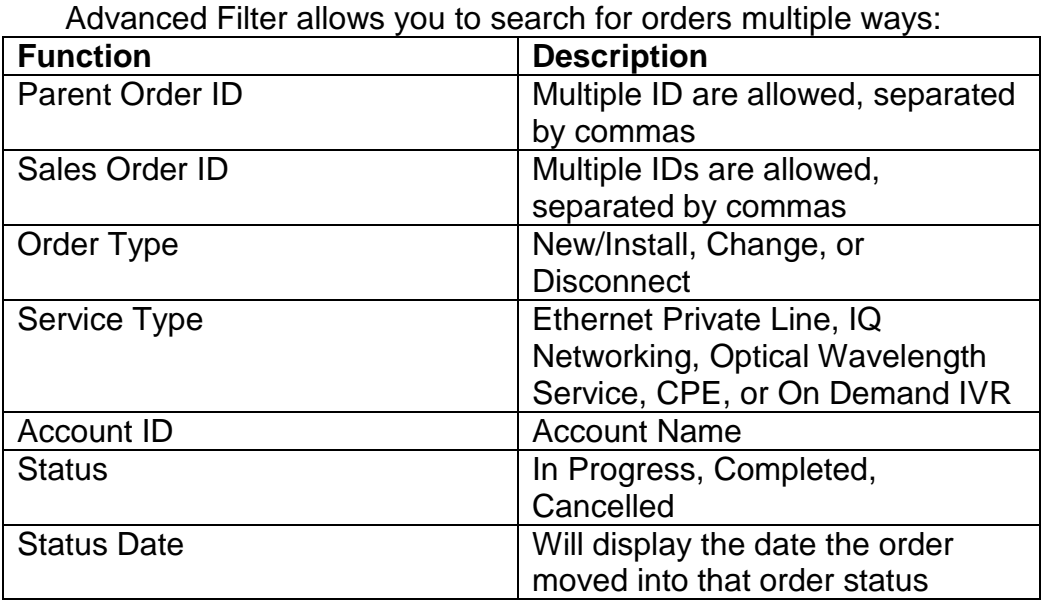

\_\_\_\_\_\_\_\_\_\_\_\_\_\_\_\_\_\_\_\_\_\_\_\_\_\_\_\_\_\_\_\_\_\_\_\_\_\_\_\_\_\_\_\_\_\_\_\_\_\_\_\_\_\_\_\_\_\_\_\_\_\_\_\_\_\_

### **Procedure**

Follow the steps in the procedure below to **sort** through the **Order Status List** using an **Advanced Filter** technique.

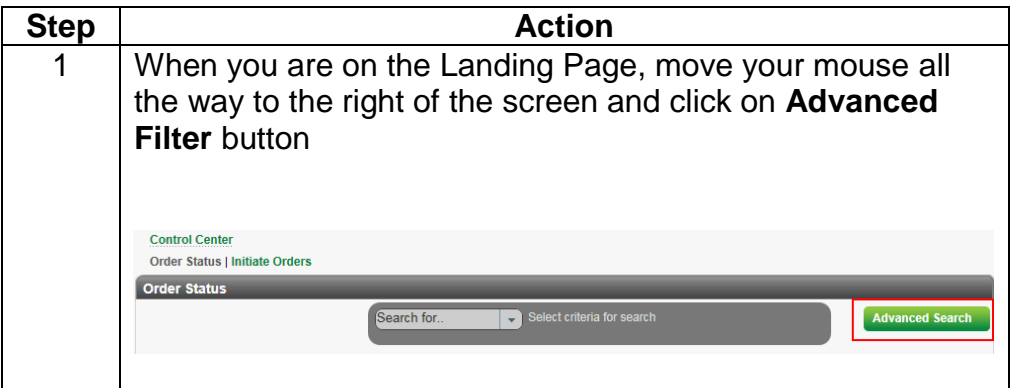

*Advanced Filter (cont.)*

6

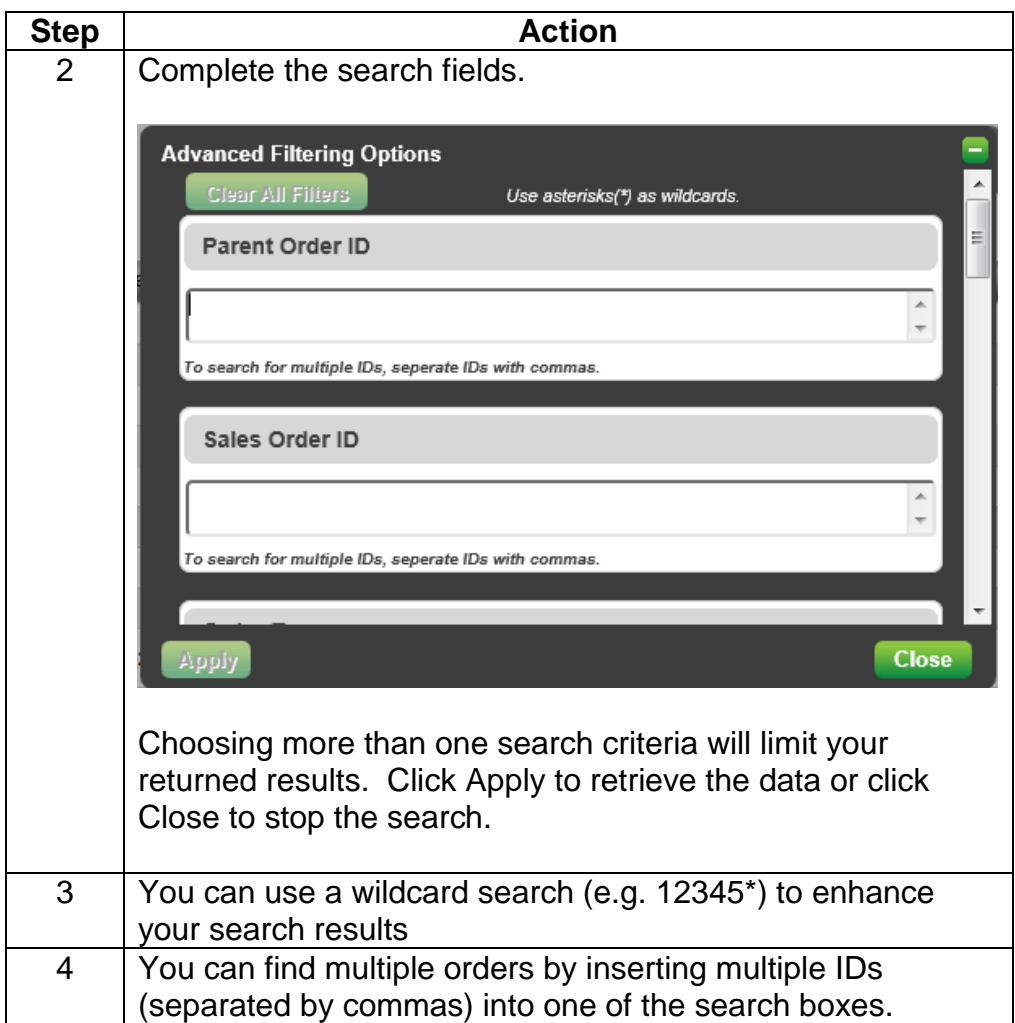

## **Sortable Menu Bar**

## **Description**

The menu bar allows you to sort by Parent Order ID, Order Type, Service Type, Status, or Status Date. To sort these options, click on the column heading to sort or reverse sort. You may also change the size of each column by clicking/selecting the appropriate column line. The fields sort in ascending or descending order.

- o Parent Order will provide the internal CenturyLink™ order number
- o Sales Order ID(s) will provide the Sales Order

\_\_\_\_\_\_\_\_\_\_\_\_\_\_\_\_\_\_\_\_\_\_\_\_\_\_\_\_\_\_\_\_\_\_\_\_\_\_\_\_\_\_\_\_\_\_\_\_\_\_\_\_\_\_\_\_

- o Order Type will include New/Install, Change, or Disconnect **Orders**
- o Service Type includes either Ethernet Private Line, IQ Networking, Optical Wavelength Service, CPE, or On Demand IVR
- o Status will be In Progress, Cancelled, or Completed
- o Status Date will display the date the order moved into that order status

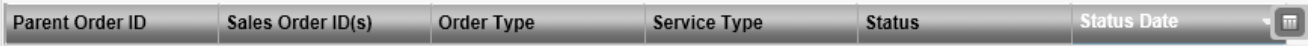

# **Customization (Customize Columns)**

**Procedure** Follow the steps in the procedure below to **customize the columns** on your sortable menu bar

\_\_\_\_\_\_\_\_\_\_\_\_\_\_\_\_\_\_\_\_\_\_\_\_\_\_\_\_\_\_\_\_\_\_\_\_\_\_\_\_\_\_\_\_\_\_\_\_\_\_\_\_\_\_\_\_

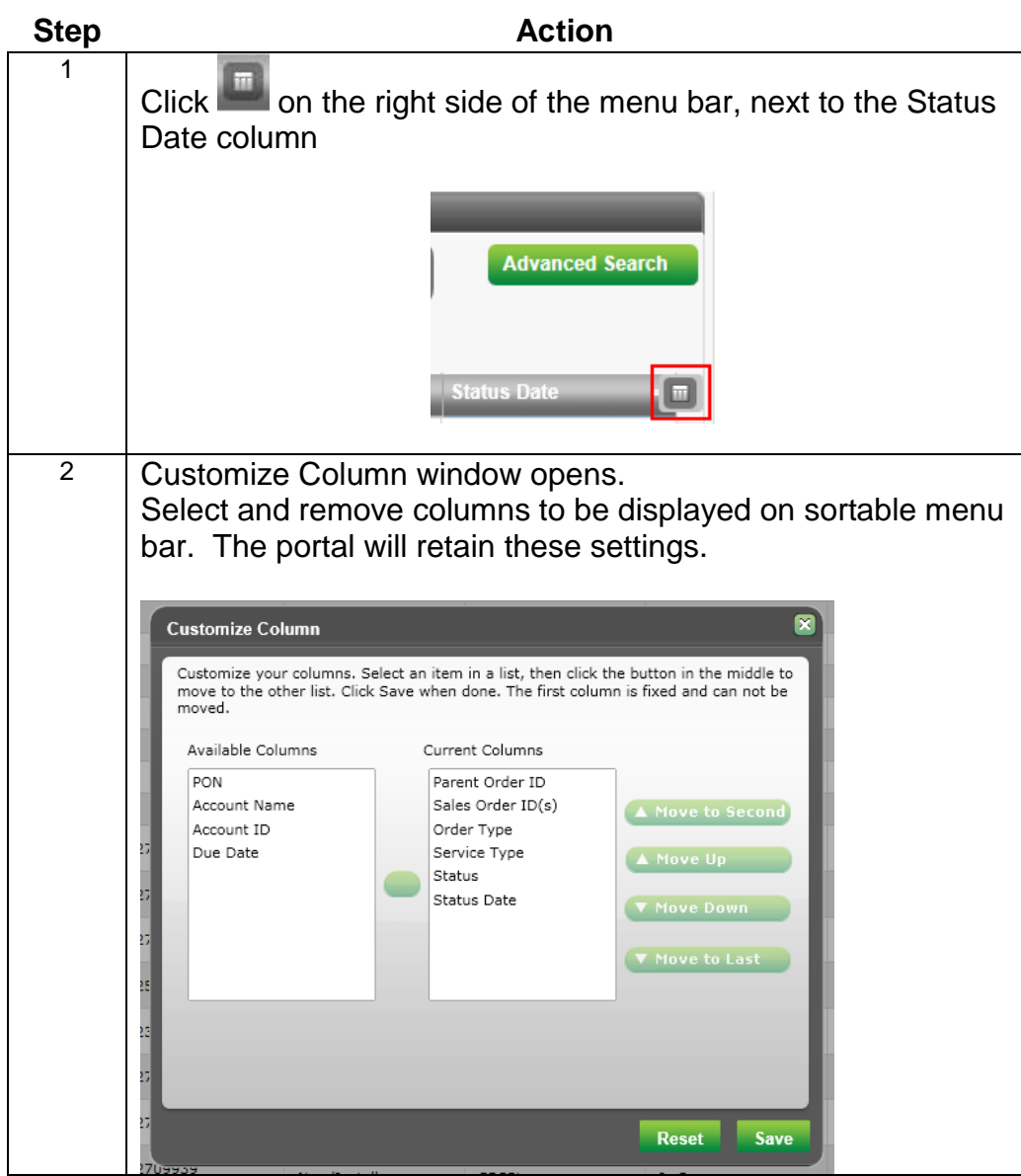

9

# **ORDER STATUS**

# **Parent Order Hyperlinks**

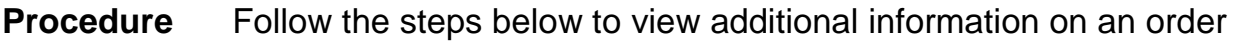

\_\_\_\_\_\_\_\_\_\_\_\_\_\_\_\_\_\_\_\_\_\_\_\_\_\_\_\_\_\_\_\_\_\_\_\_\_\_\_\_\_\_\_\_\_\_\_\_\_\_\_\_\_\_\_\_

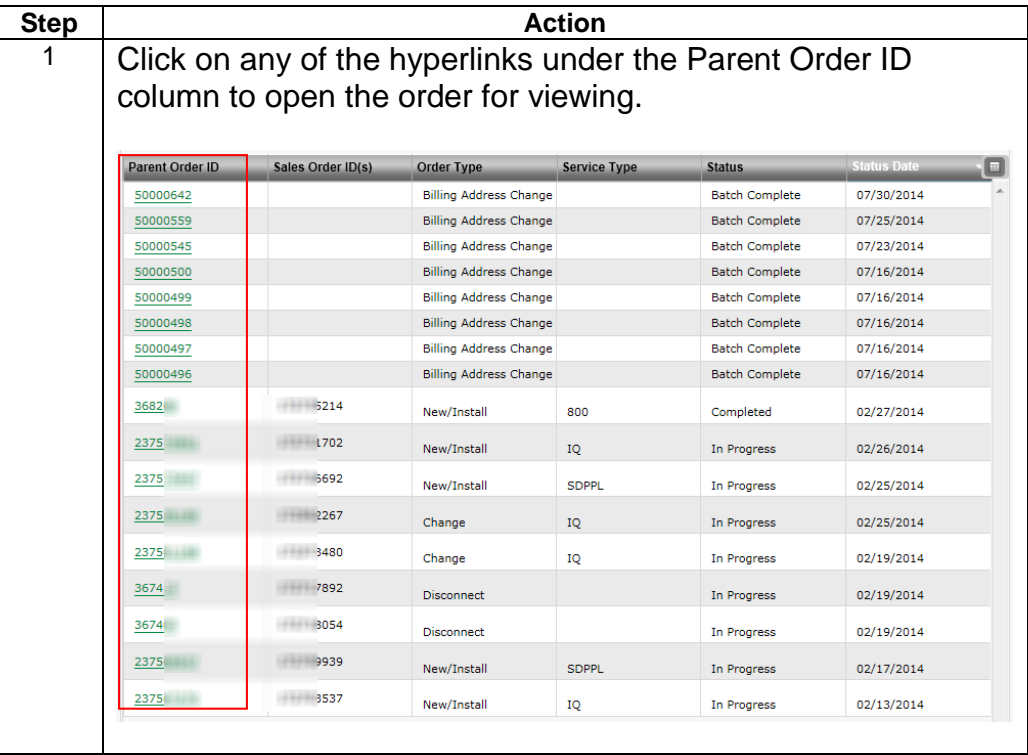

## **Order Details Tab**

**Procedure** Follow the steps in the procedure below to view your order details under the Order Details Tab

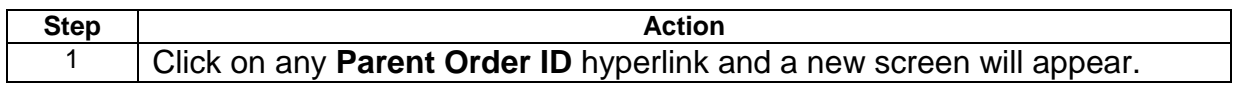

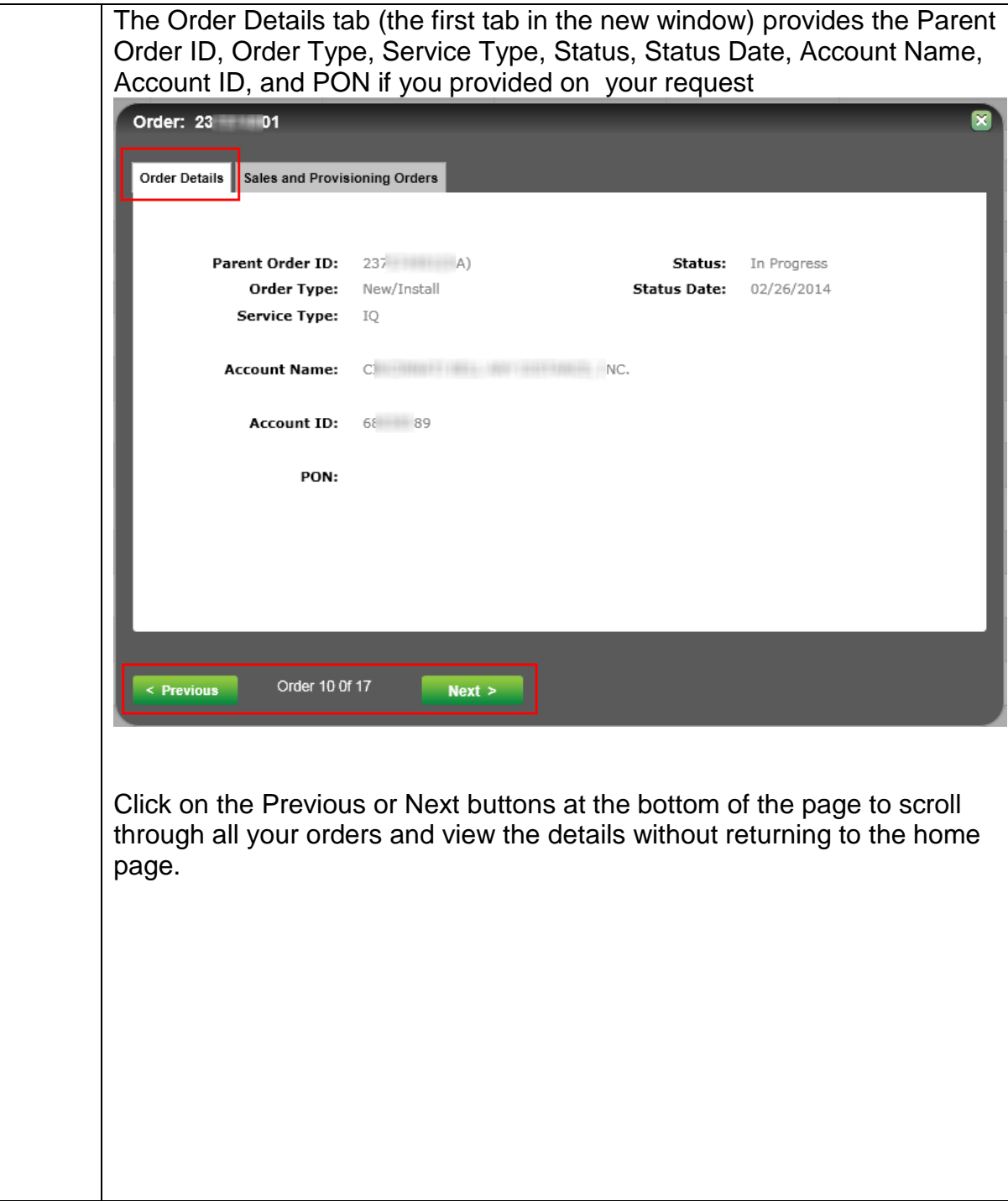

# **Sales and Provisioning Orders Tab**

**Procedure** Follow the steps in the procedure below to view your order details under the Sales and Provisioning Orders Tab

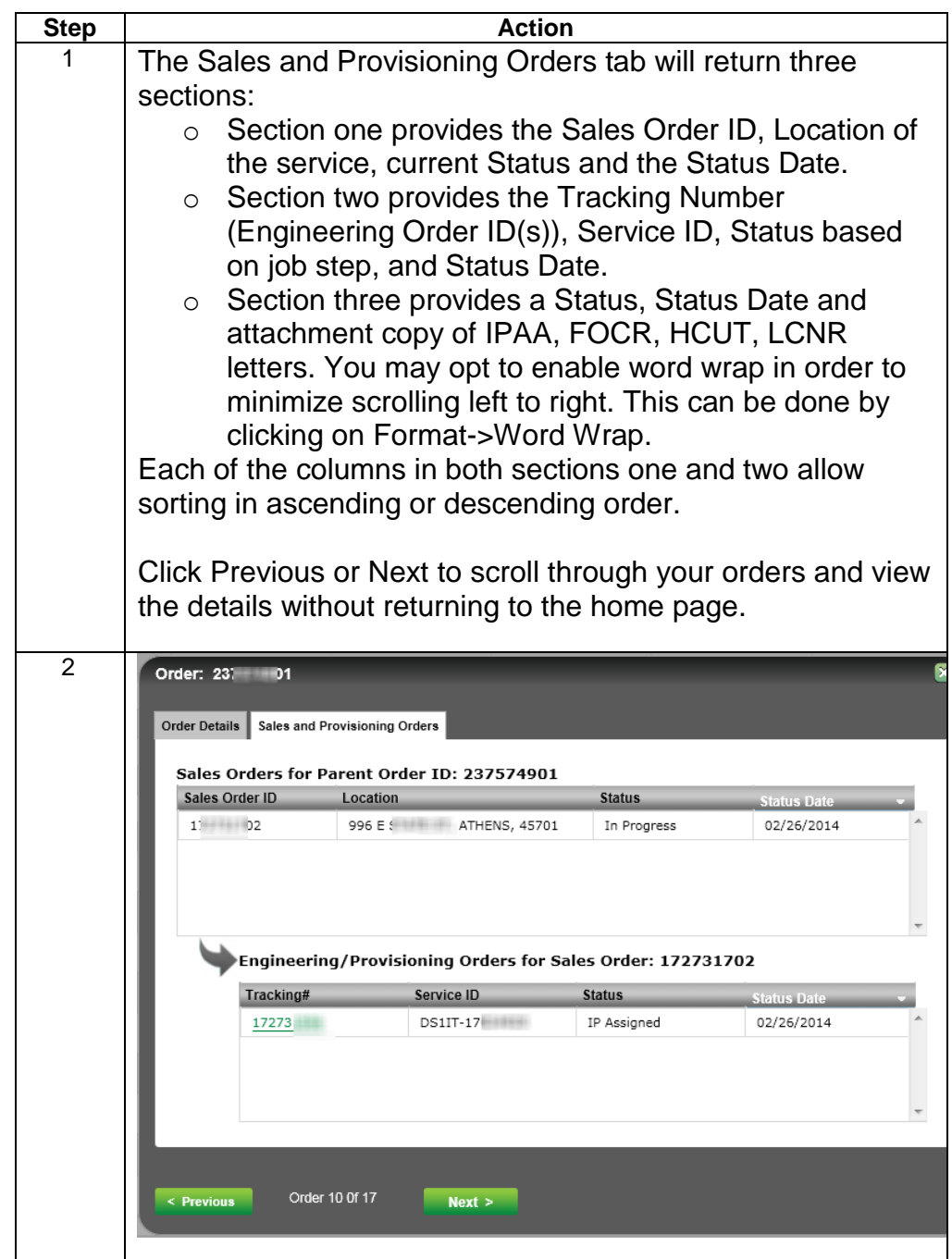

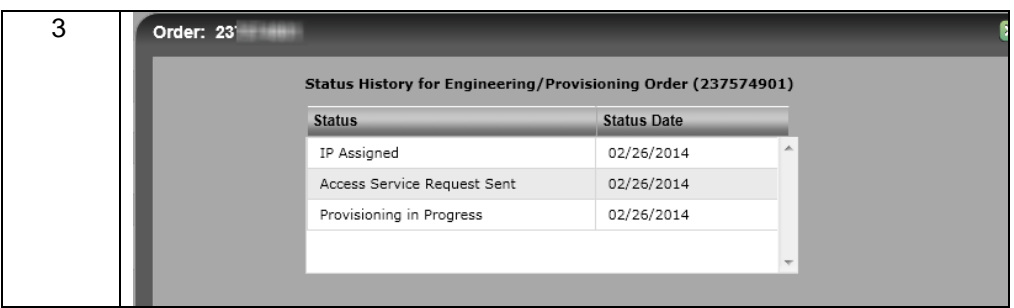

## **View History of Order** \_\_\_\_\_\_\_\_\_\_\_\_\_\_\_\_\_\_\_\_\_\_\_\_\_\_\_\_\_\_\_\_\_\_\_\_\_\_\_\_\_\_\_\_\_\_\_\_\_\_\_\_\_\_\_\_

**Procedure** Follow the steps in the procedure below to view the history of your order. Make sure you are still under the Sales and Provisioning Orders Tab

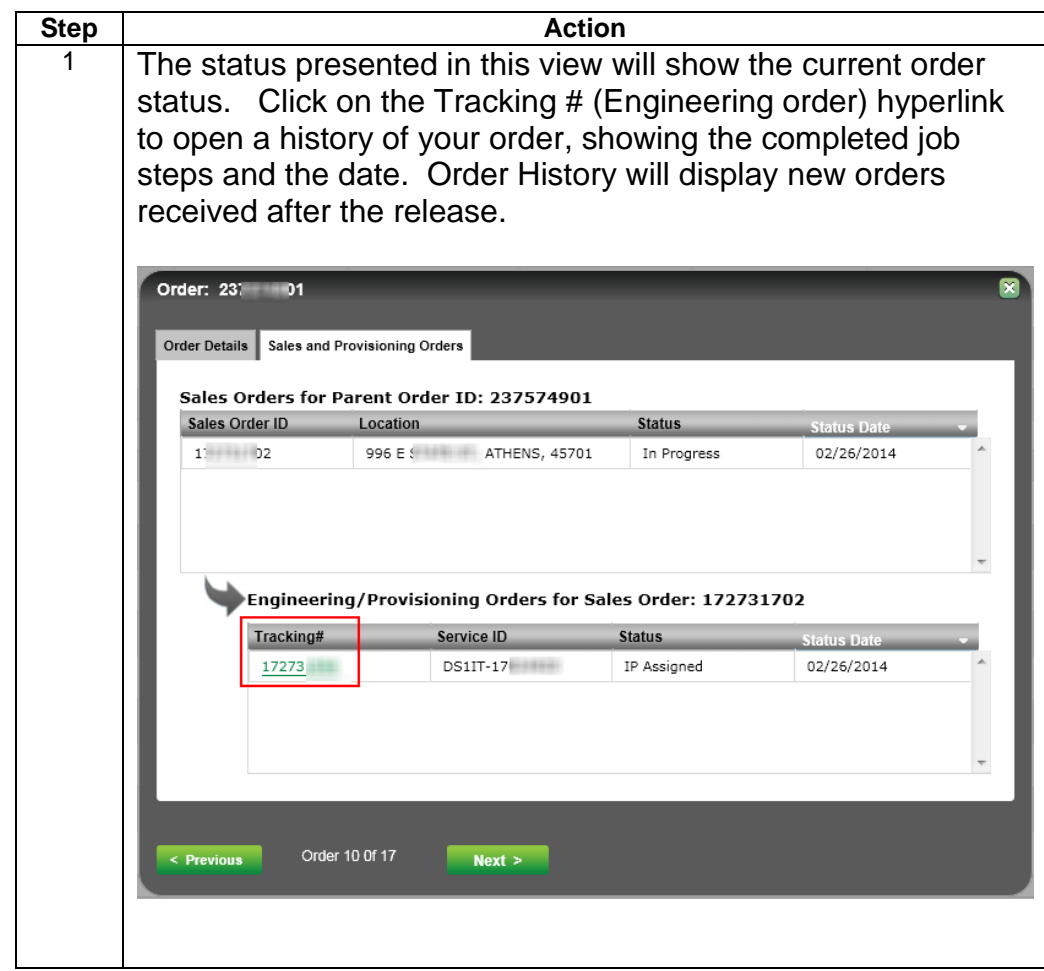

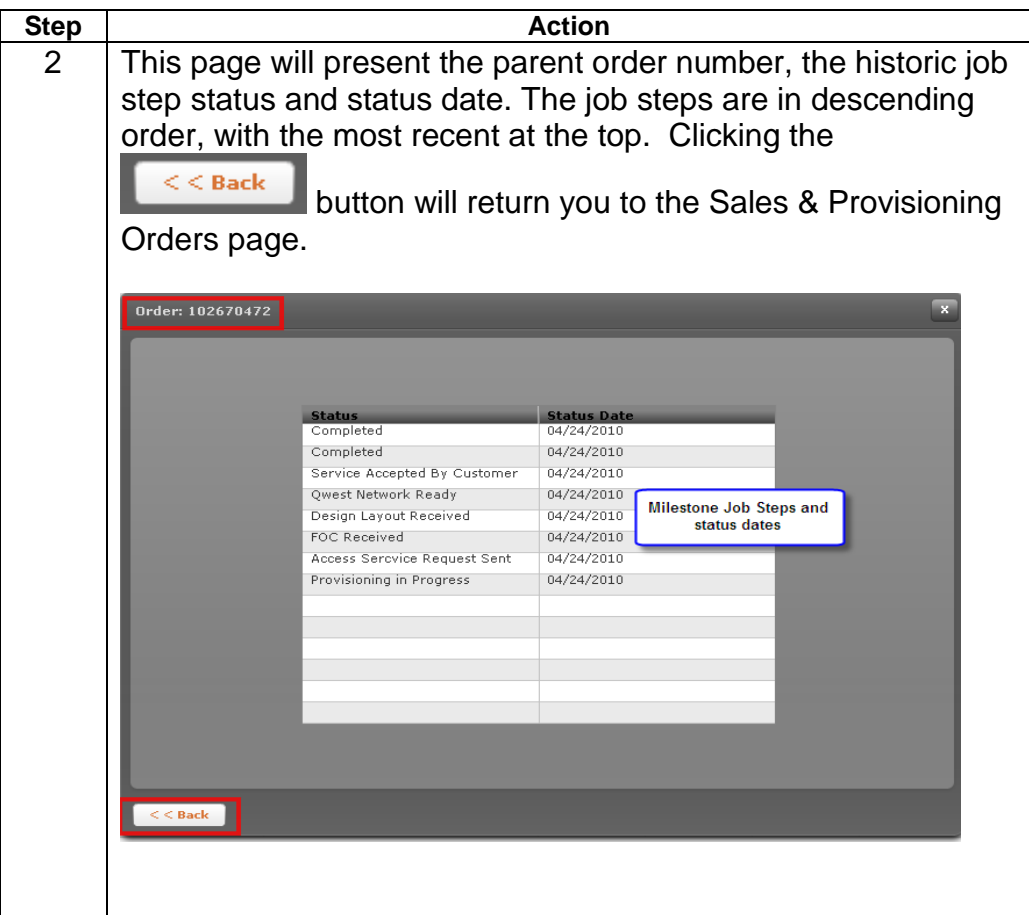

# **Job Steps**

## **Description:**

A job step is a significant step we take to complete your order.

The job steps that trigger an Order Status update are based upon the table below.

Example: once the OVOE job step has closed in CORE, you will see "Provisioning in Progress" in Order Status. That status will not change until the next job step closes. If an order does not fall into one of the job steps below, it will default to the previous job step/status in the table below.

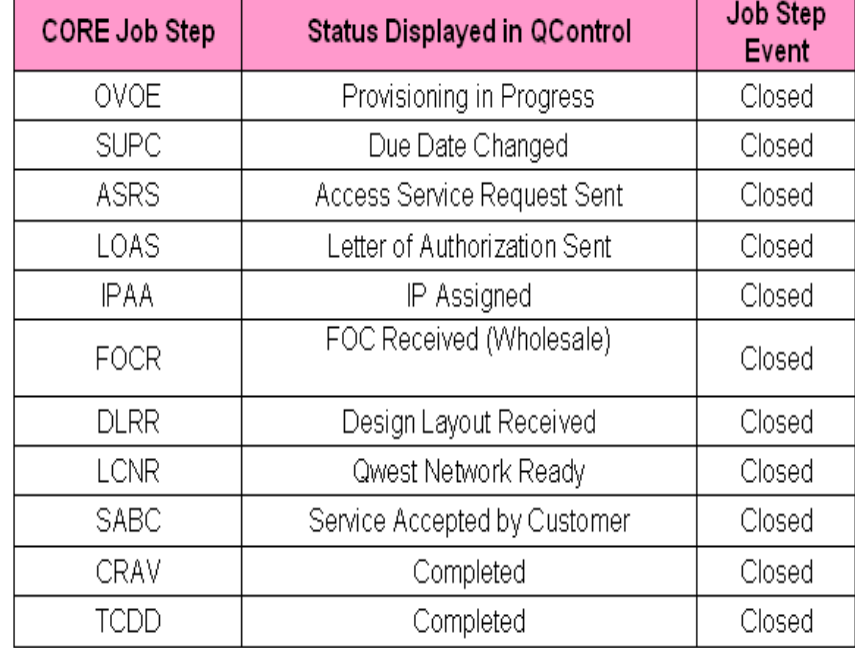

# **Accessing Change Billing Address**

### **Procedure** Follow the steps in the procedure below to access the **Change Billing Address** screen:

### **Option 1:**

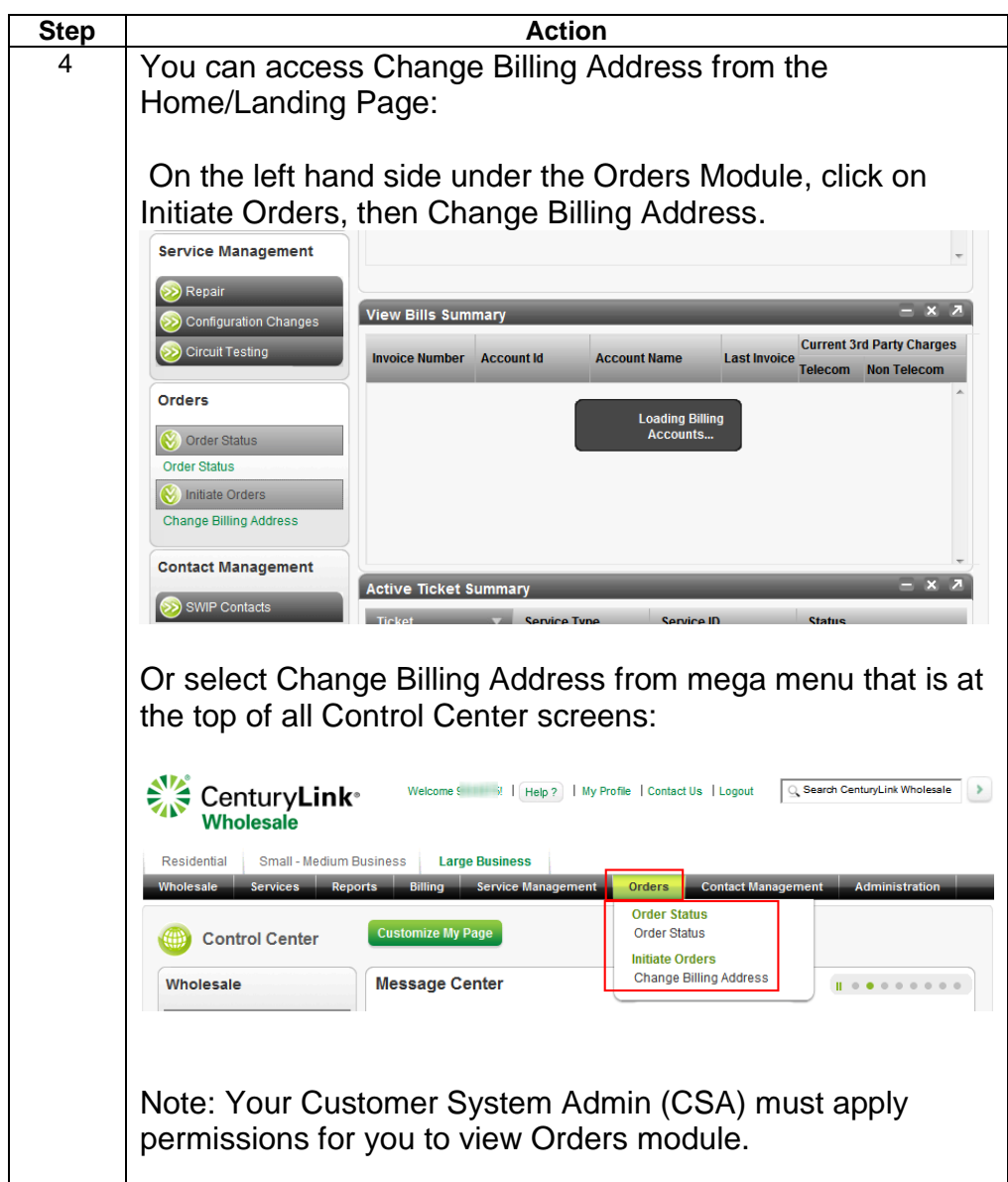

# **Initializing a Change Billing Address Order**

\_\_\_\_\_\_\_\_\_\_\_\_\_\_\_\_\_\_\_\_\_\_\_\_\_\_\_\_\_\_\_\_\_\_\_\_\_\_\_\_\_\_\_\_\_\_\_\_\_\_\_\_\_\_\_\_

### **Procedure**

Follow the steps in the procedure below to initiate a Change Billing Address order. This order is automatic flow-through, so the change will be effective on the account immediately.

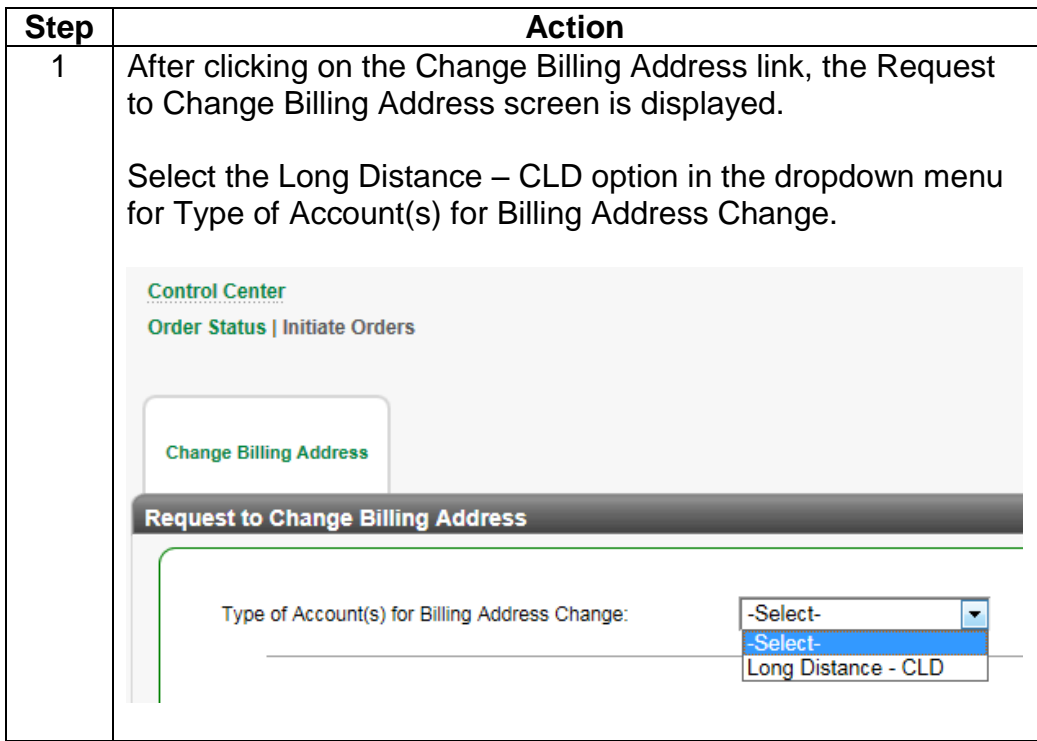

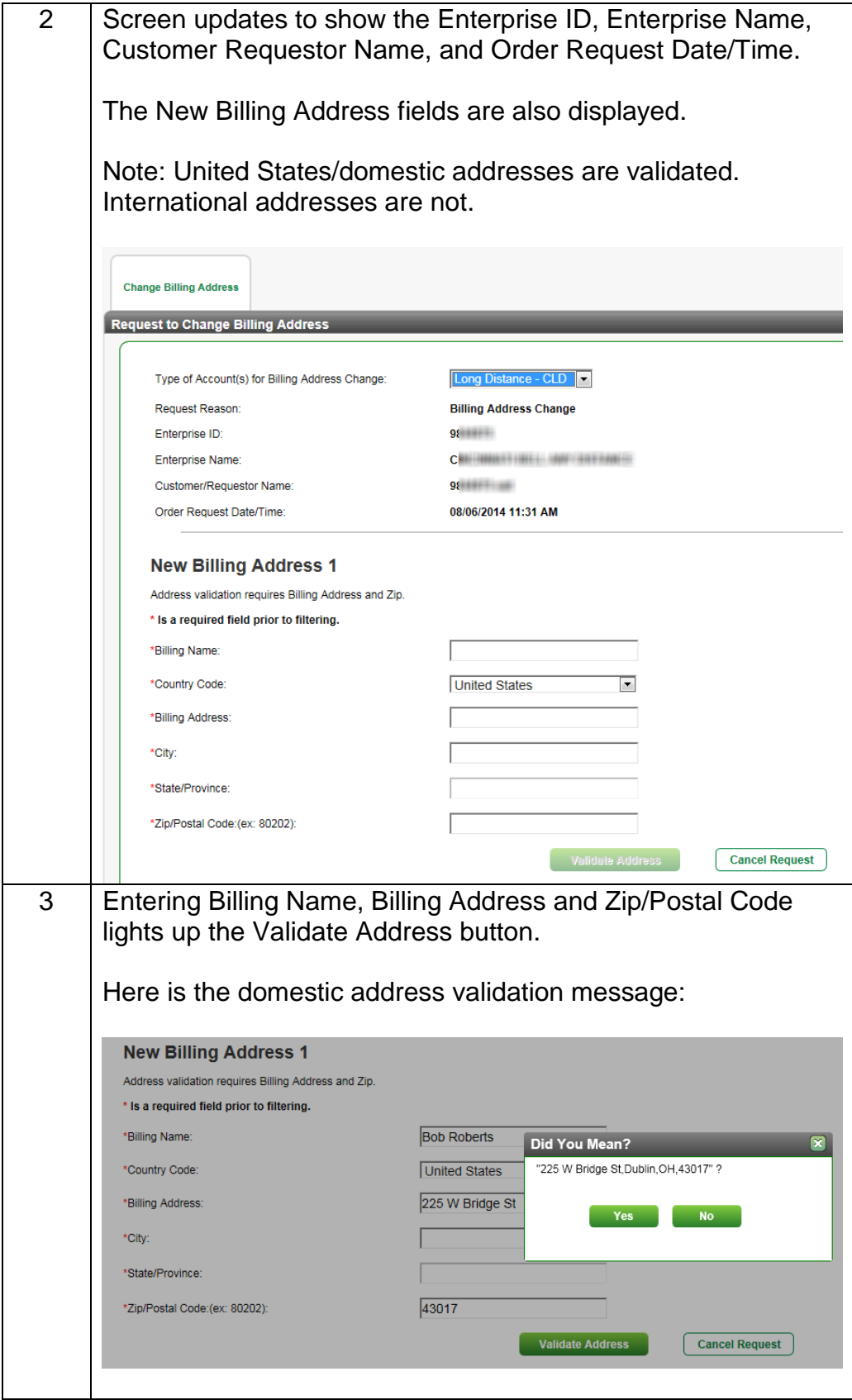

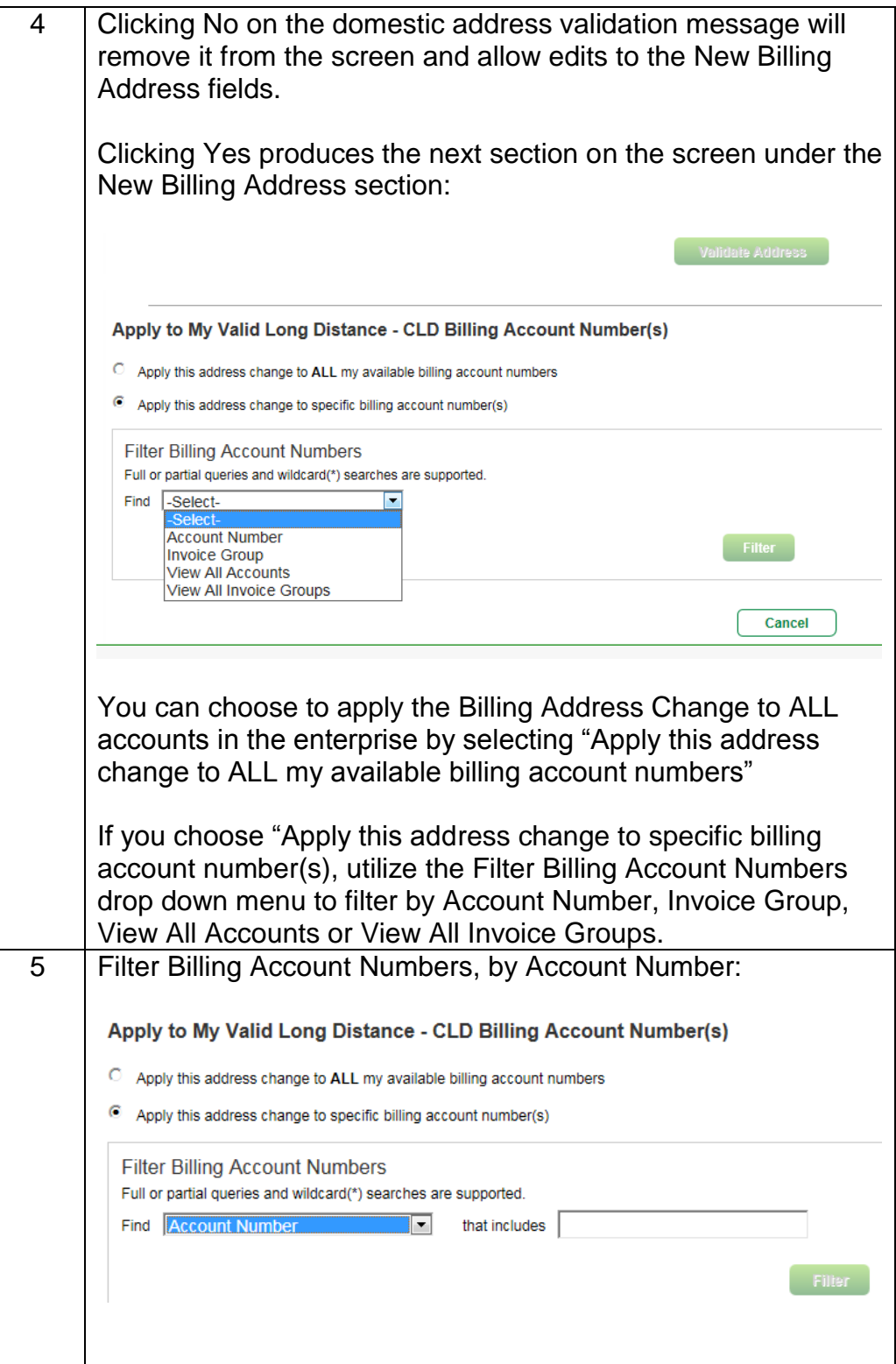

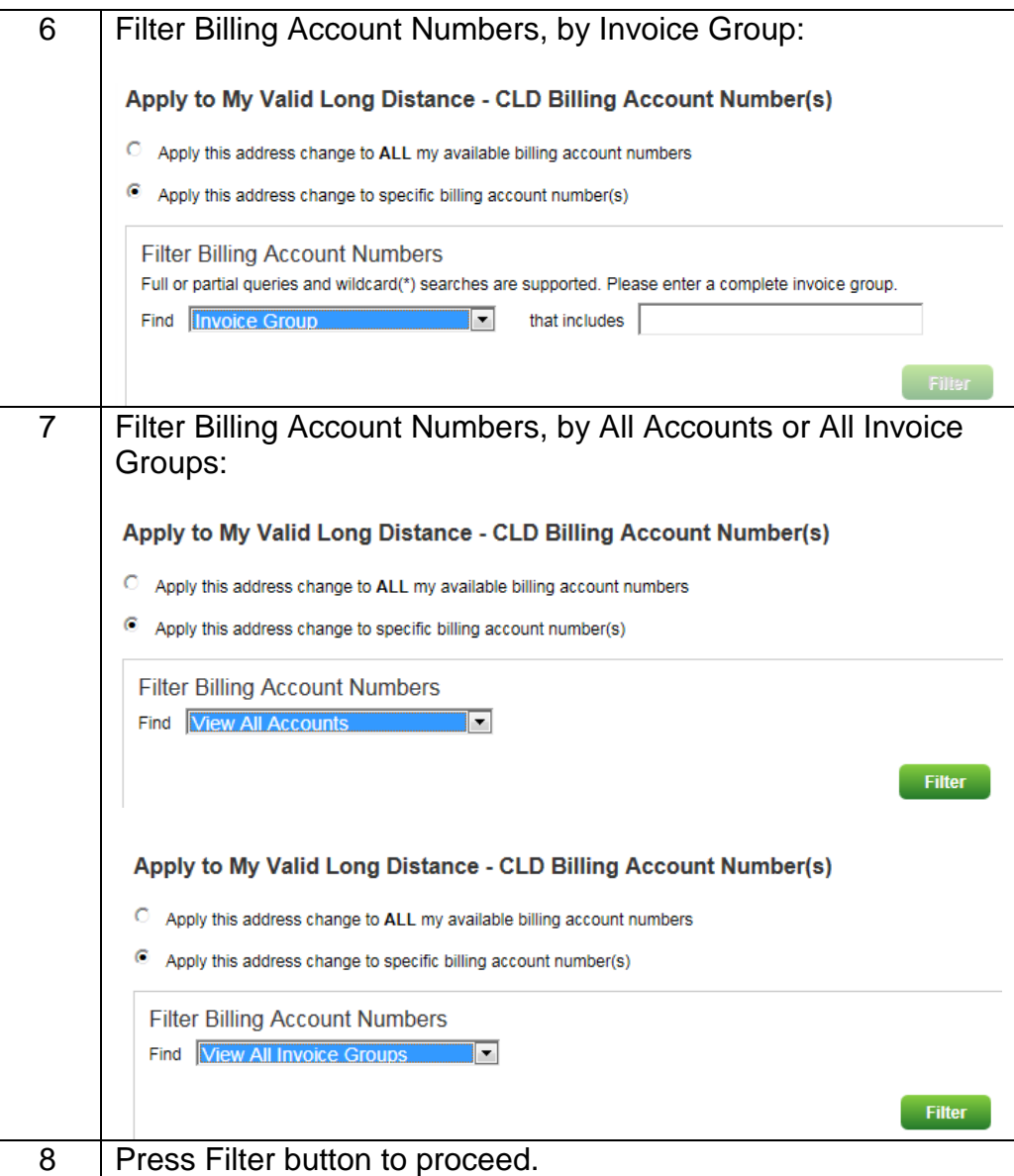

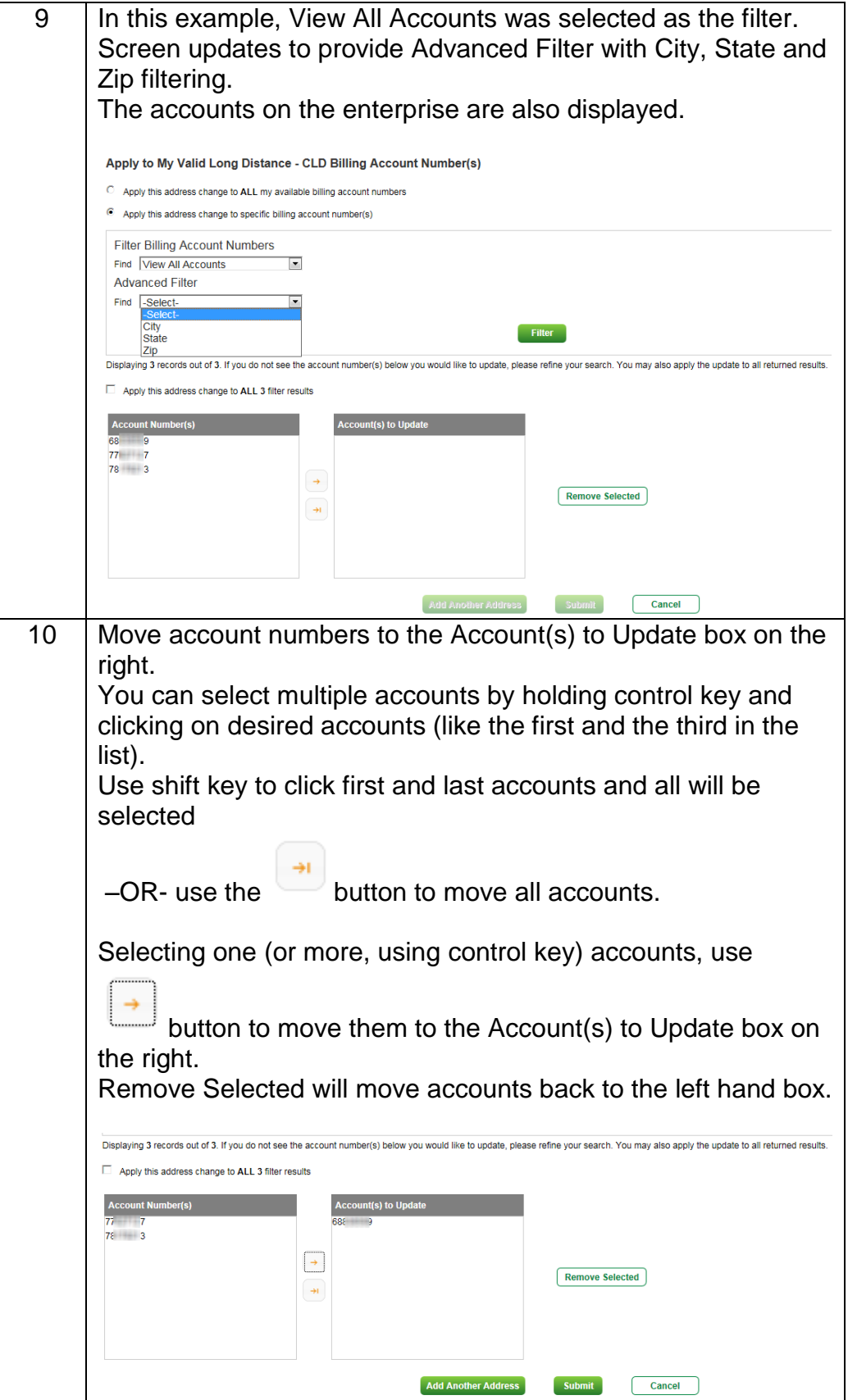

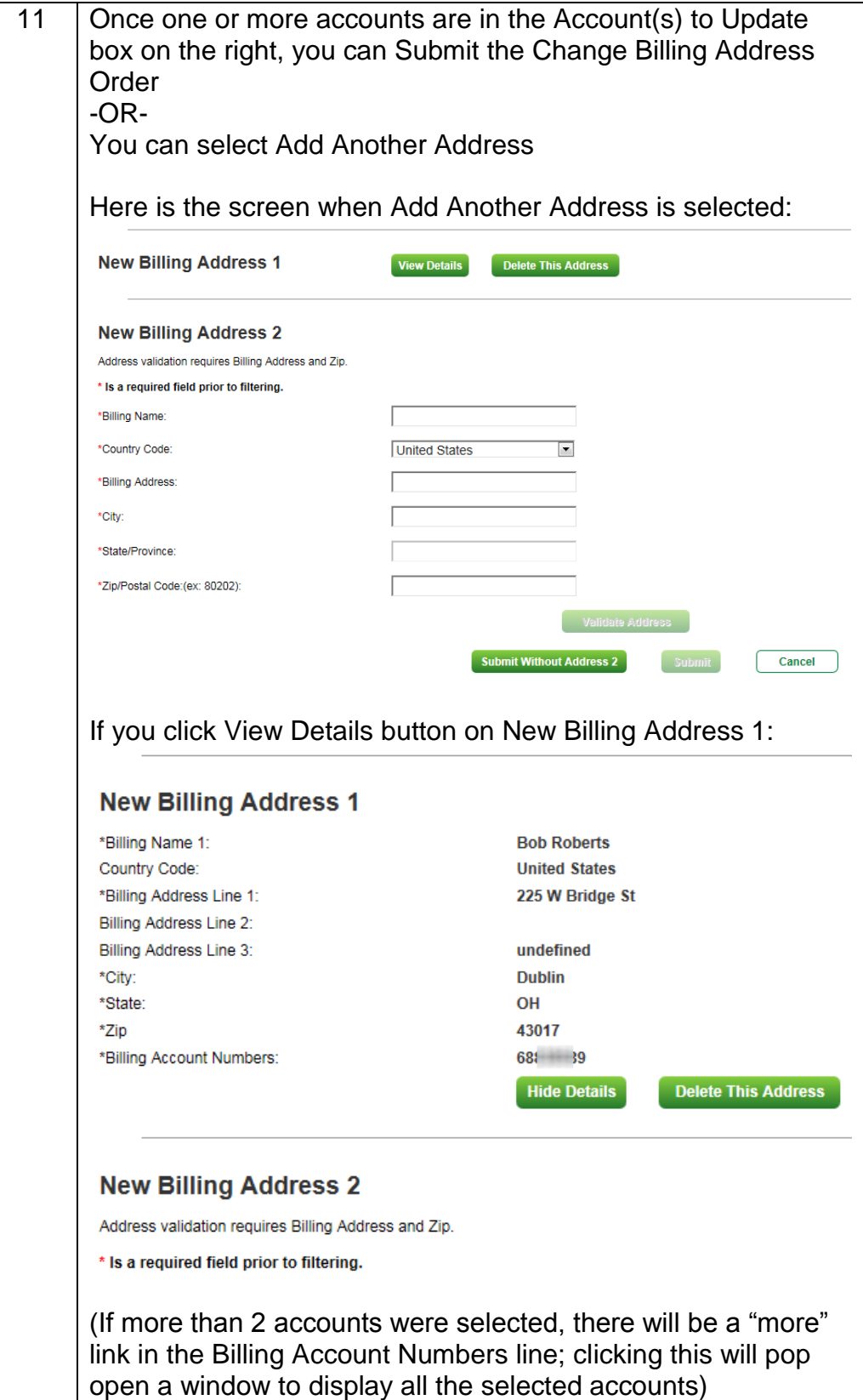

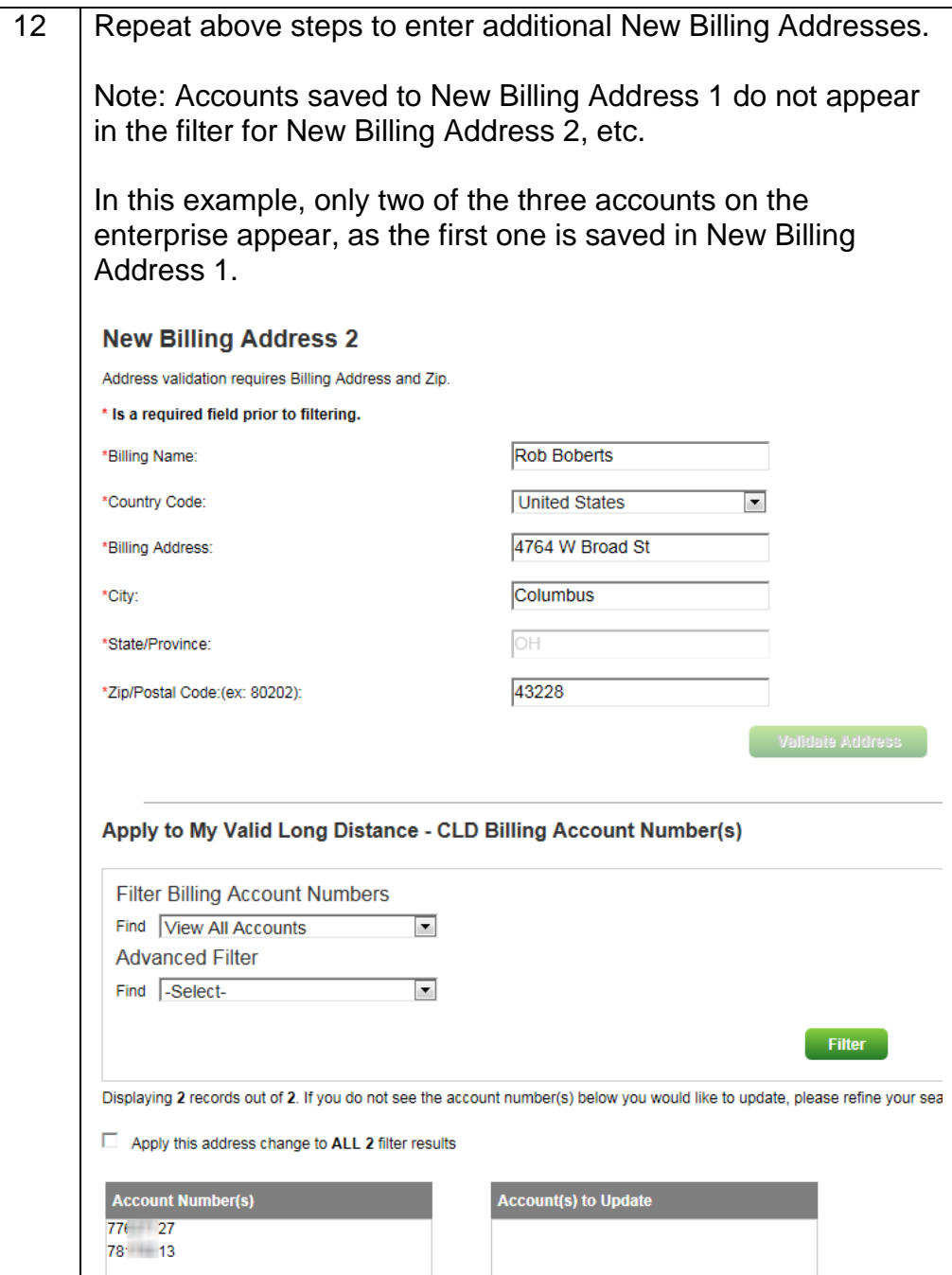

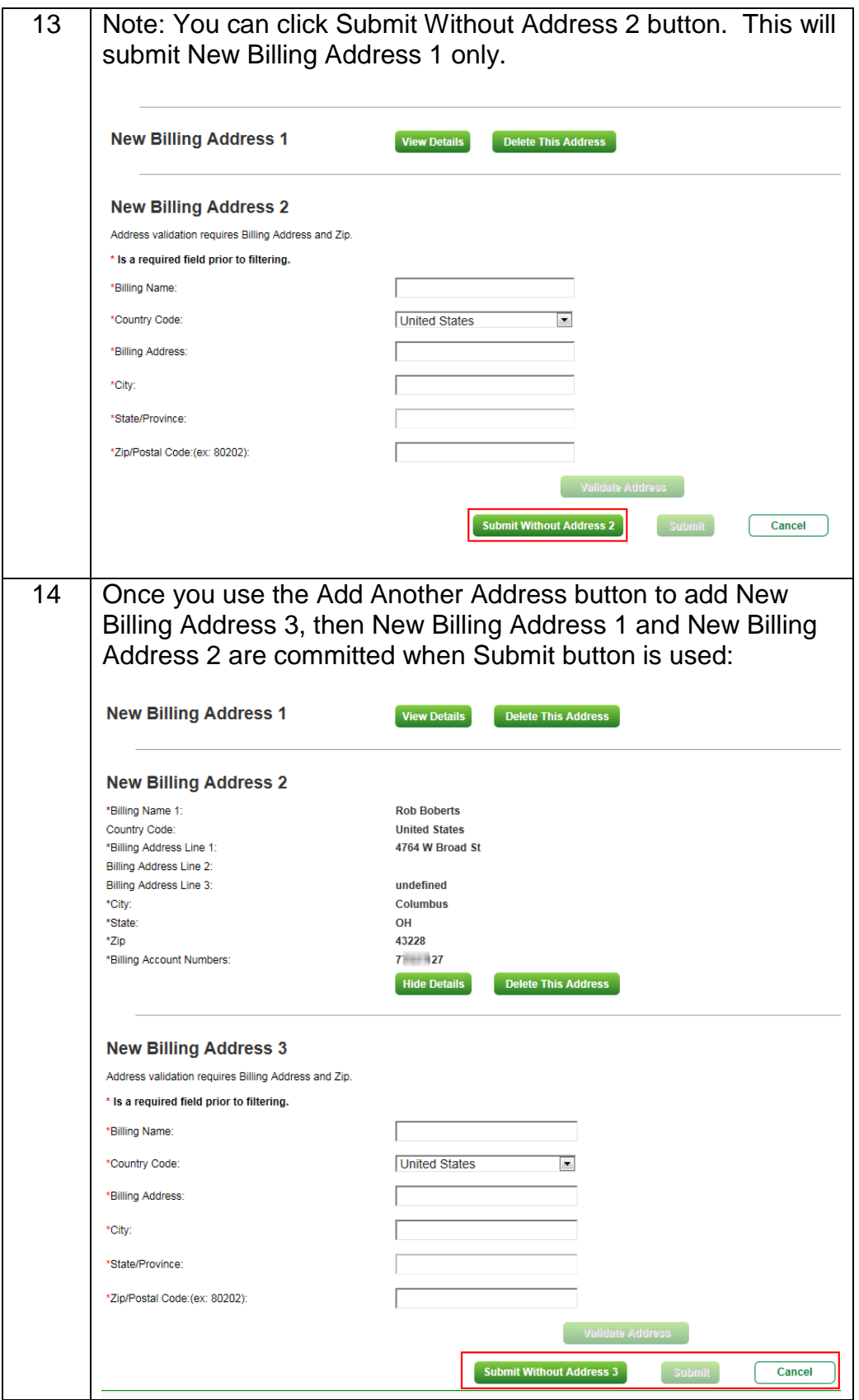

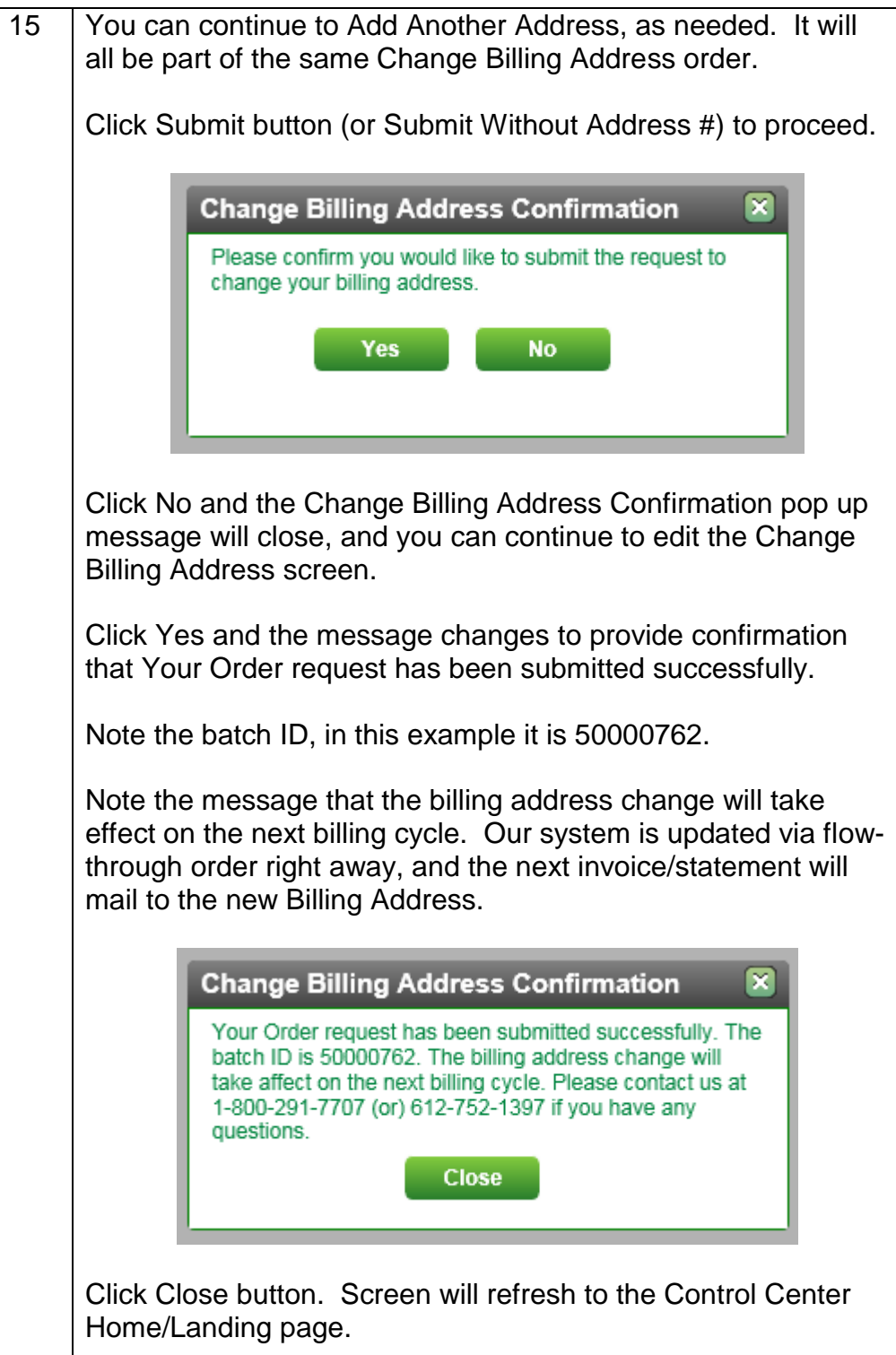

# **Using Order Status for Change Billing Address Order**

\_\_\_\_\_\_\_\_\_\_\_\_\_\_\_\_\_\_\_\_\_\_\_\_\_\_\_\_\_\_\_\_\_\_\_\_\_\_\_\_\_\_\_\_\_\_\_\_\_\_\_\_\_\_\_\_

## **Procedure**

Follow the steps in the procedure below to review a Change Billing Address order in Order Status.

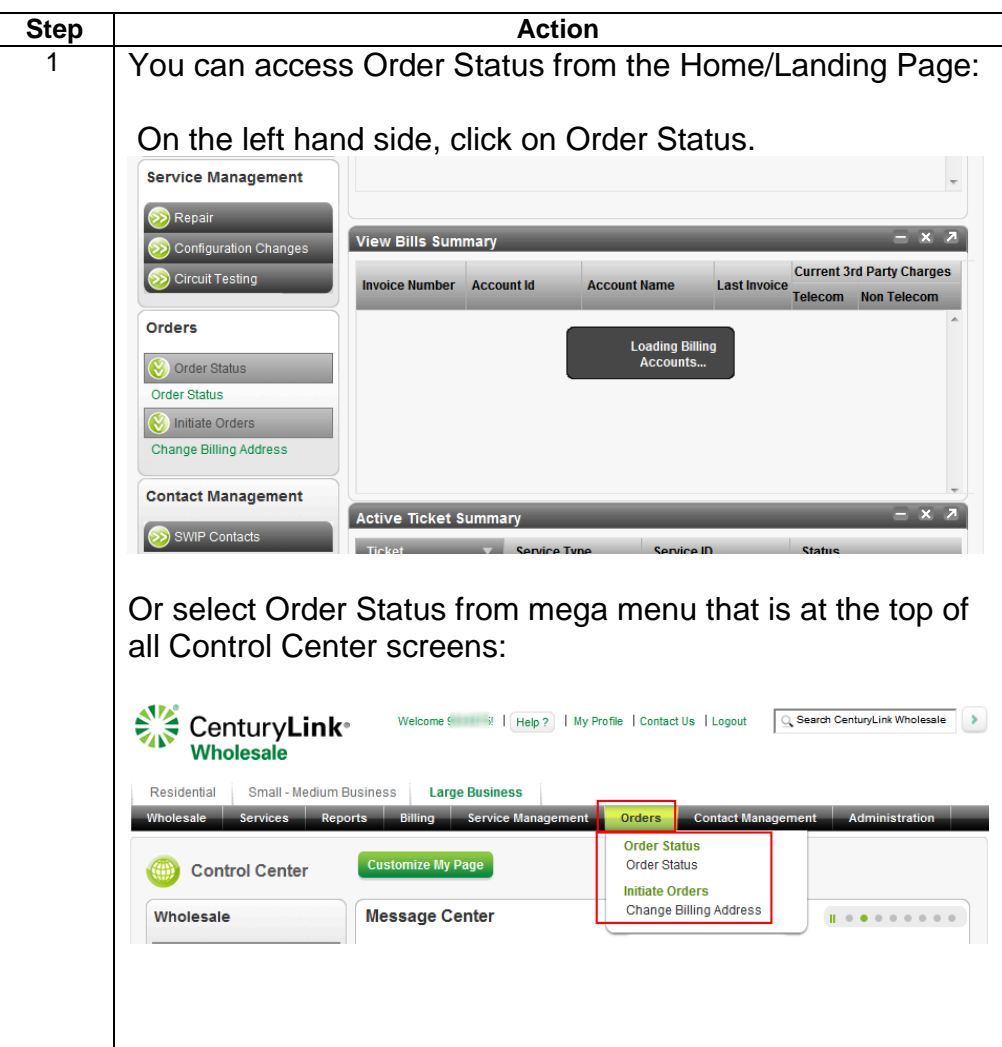

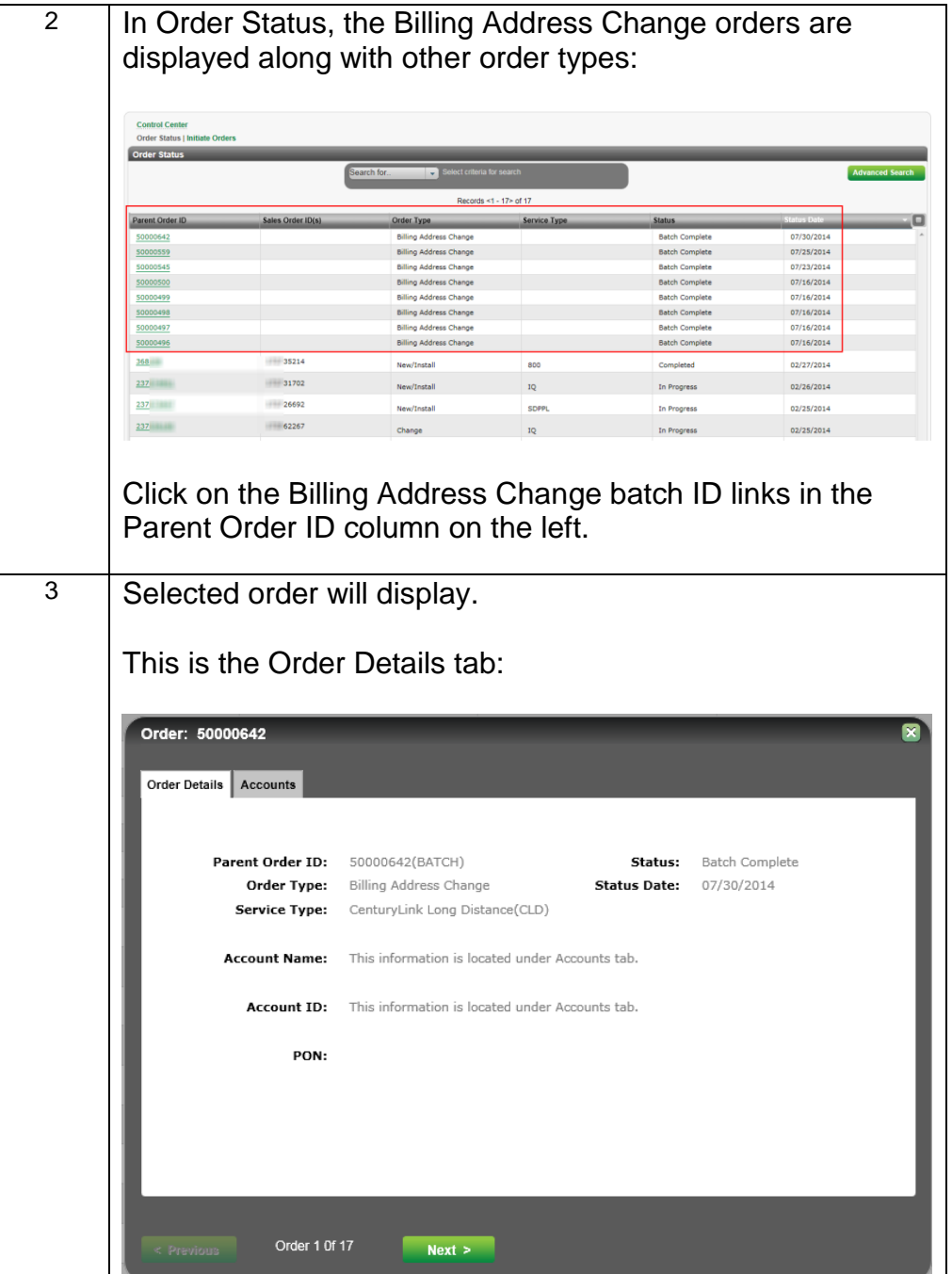

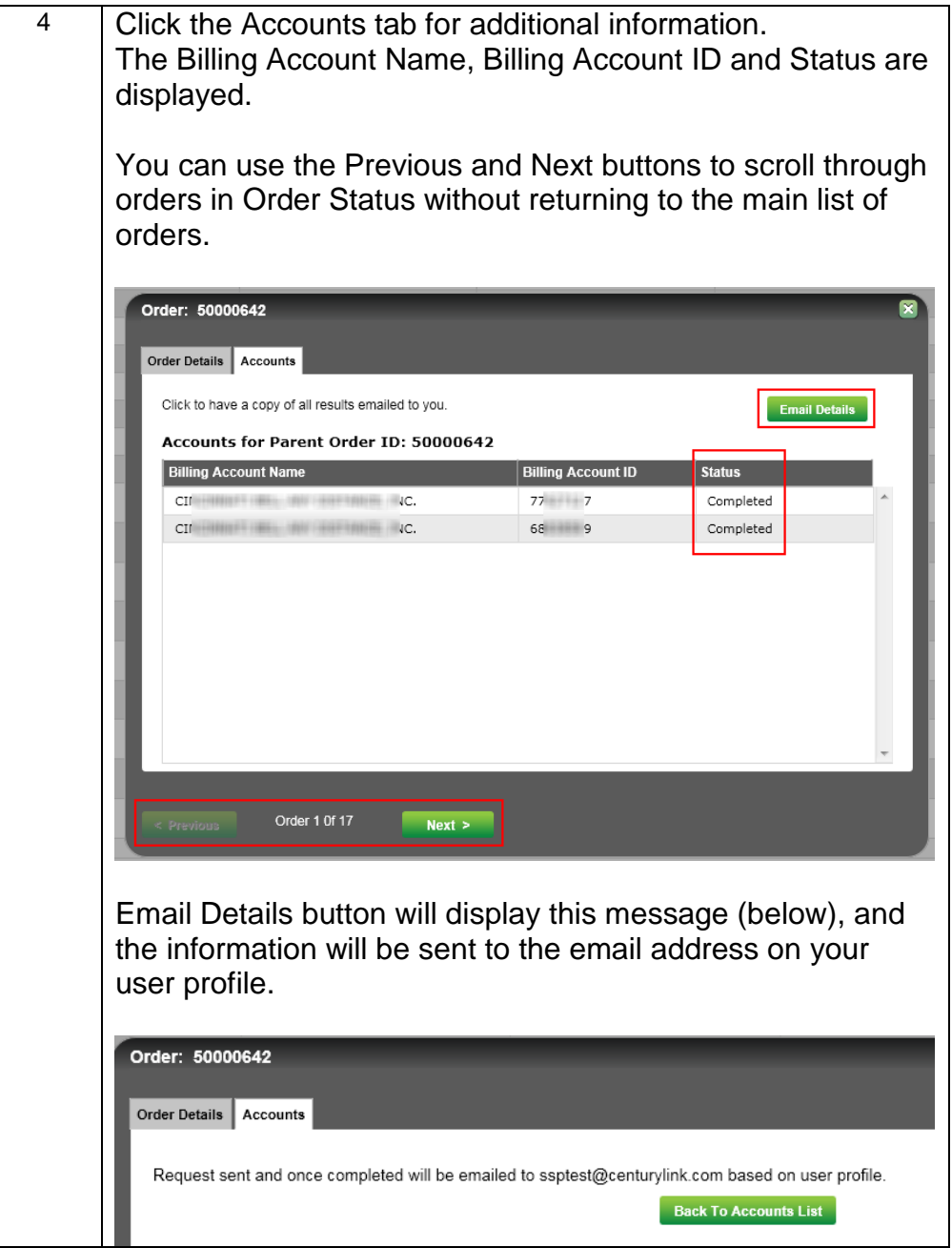

#### **CONFIDENTIAL AND PROPRIETARY**

.

Copyright © 2014, CenturyLink Inc.. All rights reserved.

CenturyLink Confidential Information. No part of this document may be reproduced or transmitted in any form or by any means without prior written permission of CenturyLink

While CenturyLink attempts to ensure the accuracy of the material in this document, because the information herein is subject to change, CenturyLink does not guarantee the accuracy of the contents. CenturyLink reserves the right to change any term, condition or process represented in this document without notice and at CenturyLink's sole discretion. Information that appears in examples, result statements, window captures, or report captures is fictional.

The information contained in this document is not an offer for services or equipment. Any services or equipment will be provided only through an effective CenturyLink Wholesale Services Agreement (or similar agreement) between CenturyLink and customer. All services and equipment are subject to availability, and additional terms and conditions apply.